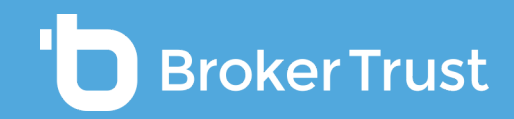

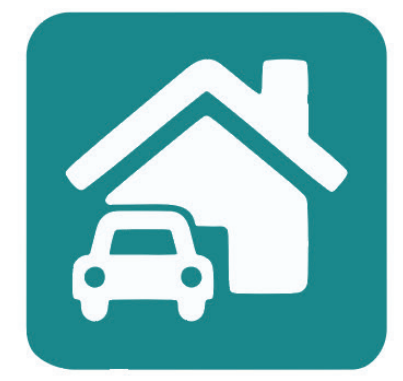

# BTINeZIVOt

# Majetková pojištění

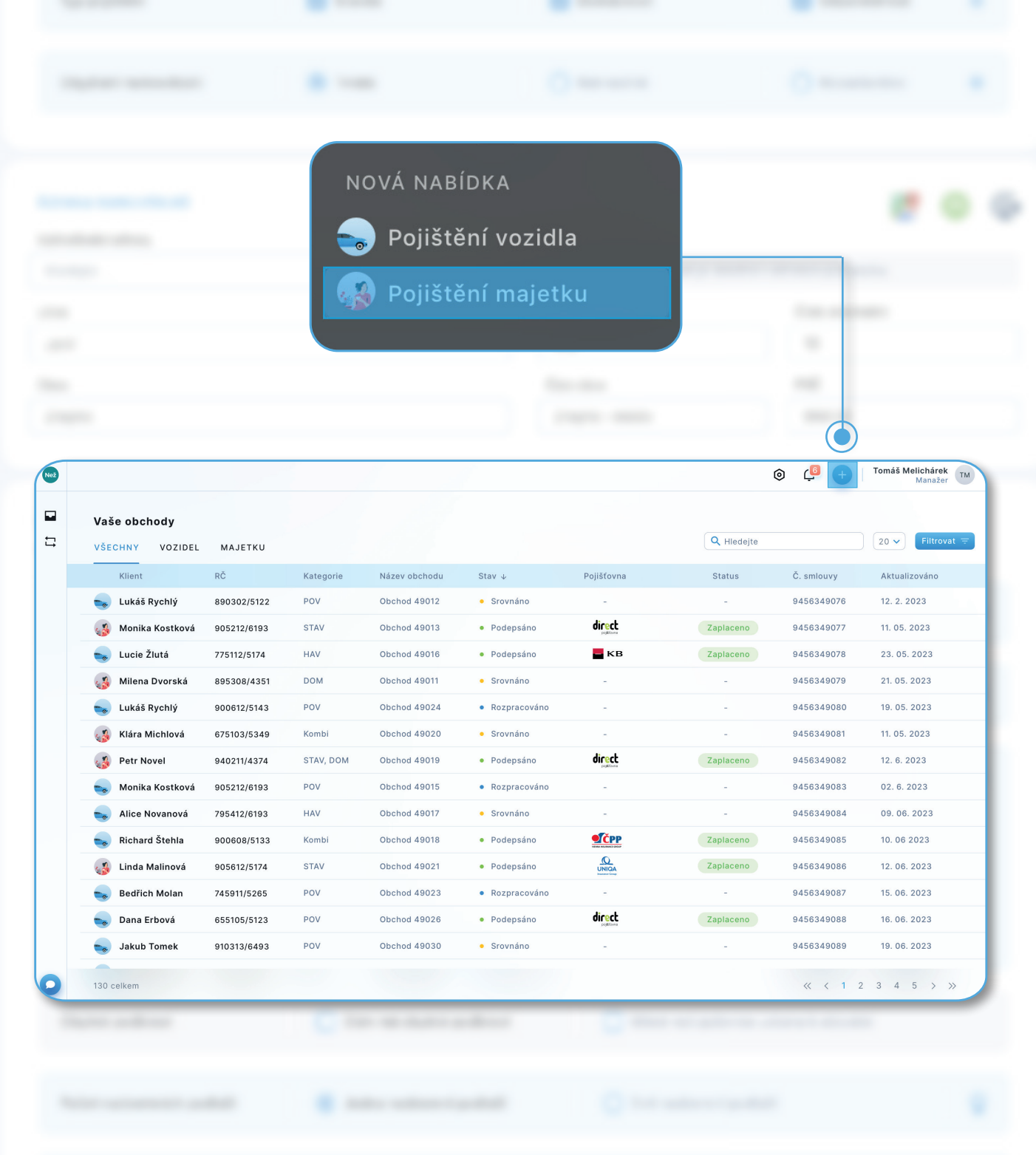

#### **PŘEHLED ROZPRACOVANÝCH OBCHODŮ**

Po přihlášení do BT Neživotu vyberete **pojištění vozidel**, nebo **pojištění majetku** kliknutím na danou ikonu. Zde uvidíte **přehled všech svých obchodů**, pokud už nějaké máte.

V případě, že jdete z Karty klienta, vidíte **všechny obchody konkrétního klienta** a můžete udělat nový obchod.

V případě, že jdete přes Nástroje, vidíte **nabídky všech klientů**, ale nemůžete udělat nový obchod.

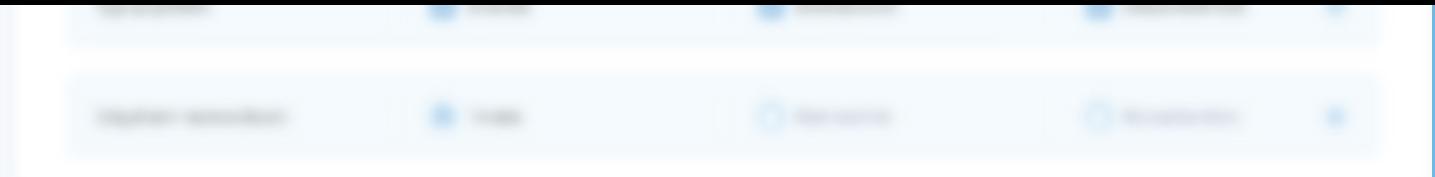

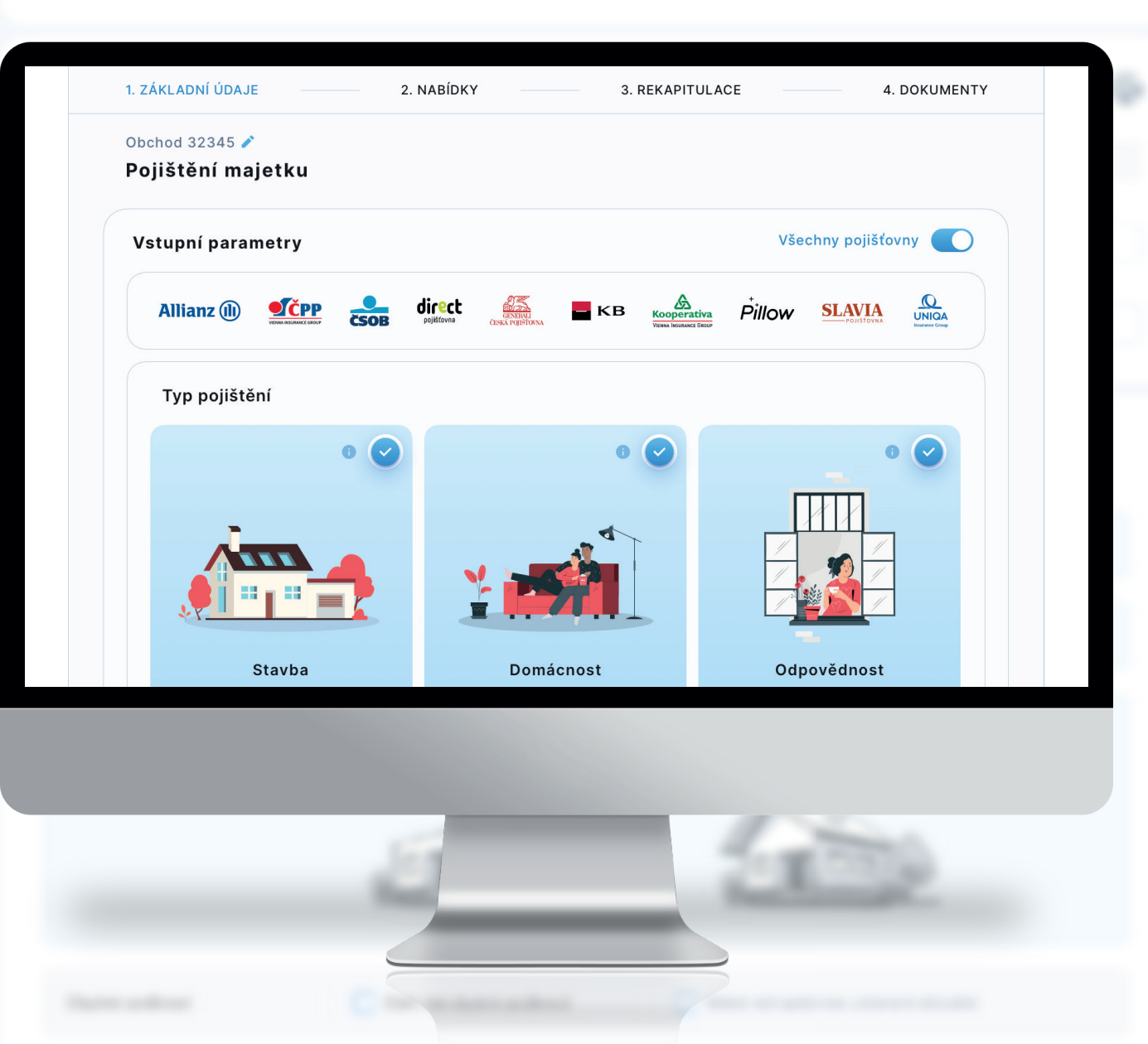

### **PRŮCHOD ZALOŽENÍ NOVÉHO OBCHODU**

Díky **navigační liště v horní části** máte neustále přehled, v jakém kroku se právě nacházíte.

Veškeré parametry pro srovnání zadáváte na **jedné přehledné stránce**.

Prvním krokem při založení nového obchodu majetkového pojištění je možnost **zadání vlastního názvu obchodu**.

Následně můžete označit pojišťovnu, kterou nepožadujete pro srovnání a sjednání použít.

Formulář bude po výběru pojišťoven automaticky zjednodušen, tj. nebudete vyzváni k zadávání údajů, které vybraná daná pojišťovna nevyžaduje (např. slevy). Vyberte, co chcete pojistit (stavba, domácnost, odpovědnost) včetně specifikace typu nemovitosti.

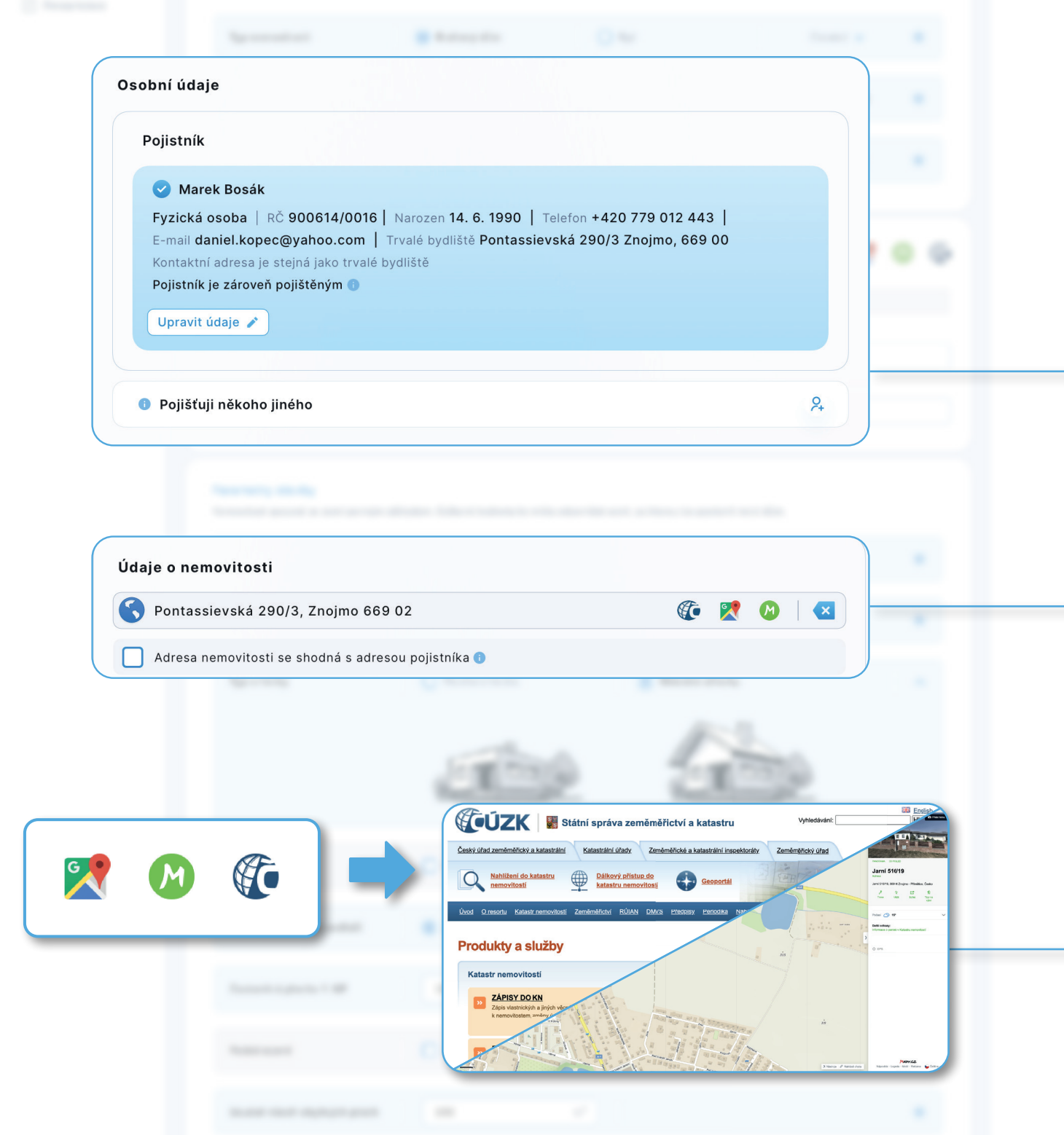

## **KARTA POJISTNÍKA**

Následujícím krokem je **vyplnění informací o pojistníkovi**. Klient se automaticky načítá z Karty klienta v Bety.

Pokud je pojištěný odlišný od pojistníka, můžete klienta **vyhledat přímo z databáze Bety, nebo zadat údaje ručně**.

V případě, že adresa pojišťované nemovitosti je stejná jako adresa pojistníka, údaje se automaticky načtou díky zaškrtávacímu políčku. Pokud je adresa odlišná, jednoduše si ji vyhledáte v "našeptávači adres".

U dříve zadaných klientů se může stát, že budete muset projít validací znovu v rámci BT Neživota. Je to z toho důvodu, že pojišťovny vyžadují adresu dle databáze RUIAN, aby správně vrátily nabídku.

Pod těmito ikonami najdete šikovnou funkci, kdy se jedním proklikem dostanete na mapy nebo do Katastru nemovitosti.

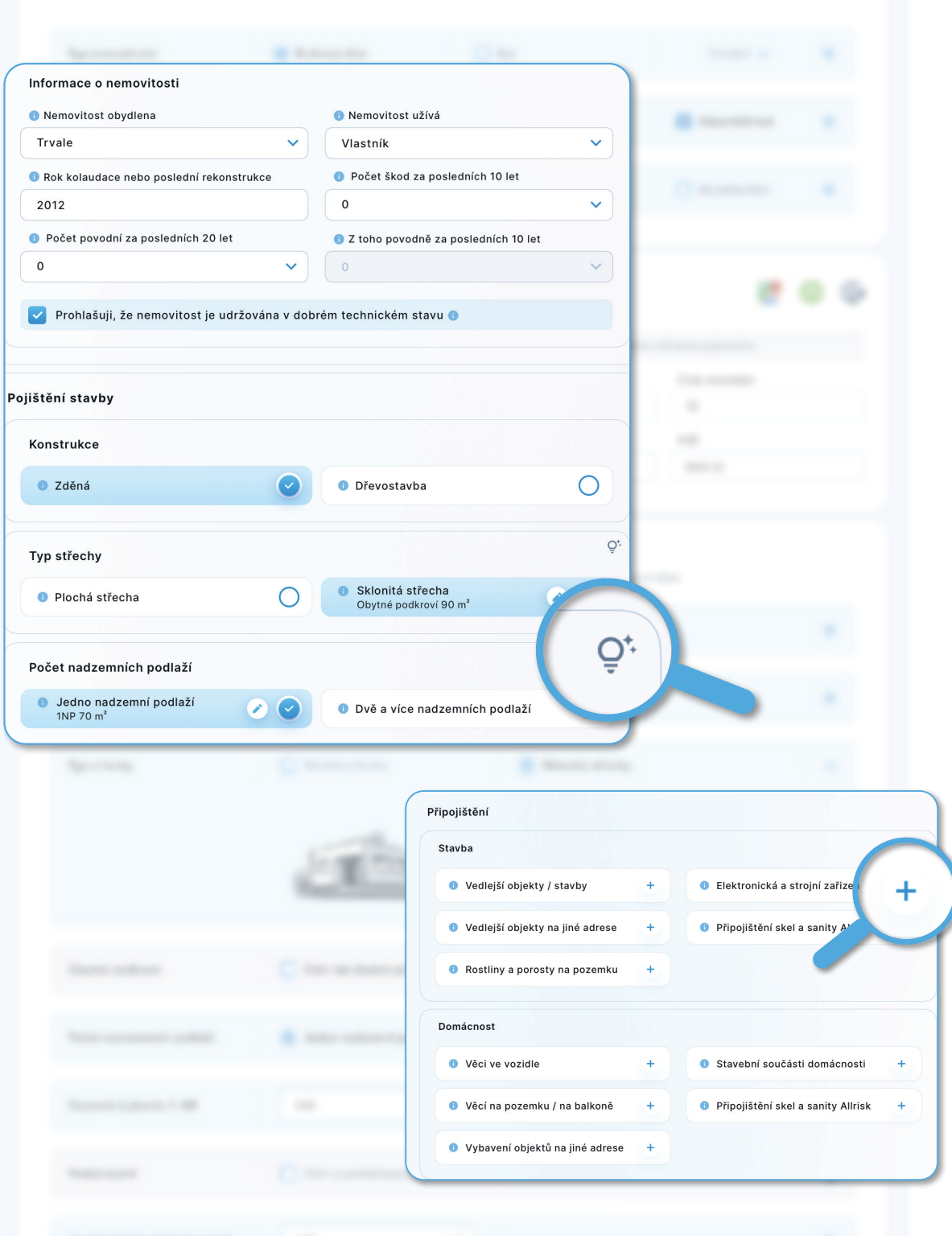

# **PARAMETRY POJIŠTĚNÍ**

Zadejte dle požadavku parametry stavby, domácnosti. Pro rychlou orientaci je pod ikonou žárovky znázorněná **grafická podoba nemovitostí**.

Pro vyplnění dat použijte **předfiltr rozsah krytí** k definici velikosti rizik Mini, Střed, Maxi.

Pomoci rychlého přehledu máte možnost **přidat nejčastější jednotlivá připojištění**. Klikněte na tlačítko a automaticky se připojištění přidá, vybrané připojištění je označené symbolem . **Ostatní připojištění** je možné nastavit v rámci modelace na stránce srovnání.

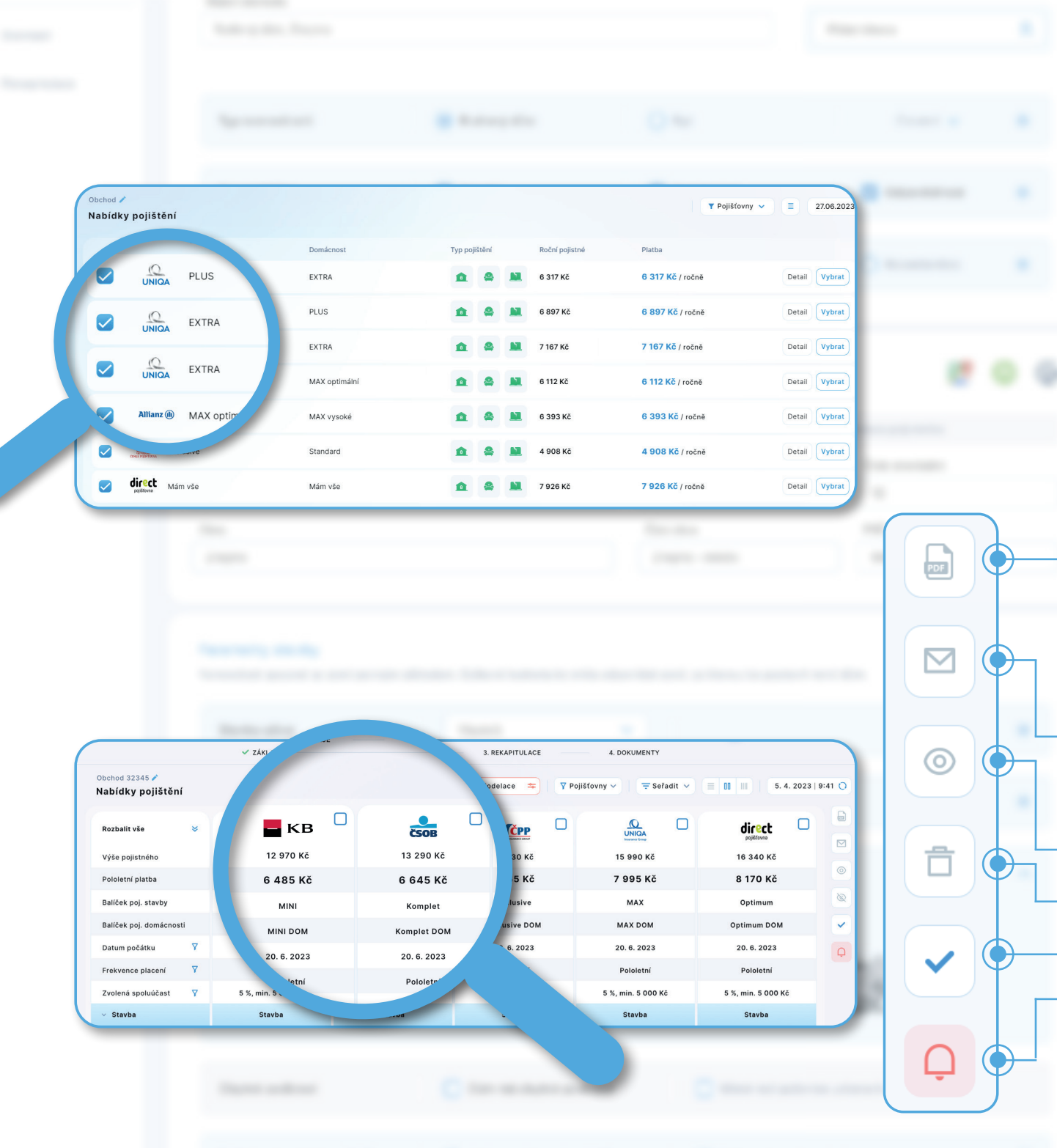

### **POROVNÁNÍ A ZOBRAZENÍ NABÍDEK**

Po zadání vstupních informací pokračujete na samotné srovnání produktů.

Pomocí ikon si můžete zvolit **řádkové, nebo sloupcové zobrazení**.

Jednotlivá rizika jsou přehledně seřazena.

Po výběru a označení konkrétních nabídek si můžete:

- **vygenerovat nabídku** v PDF formátu (jednoduché řádkové zobrazení, nebo řádkové zobrazení s detailním popisem, sloupcové zobrazení s detailním popisem)
- odeslat klientovi odkaz s proklikem na nabídku přímo z nástroje BT Neživot
- zobrazit pouze vybrané nabídky
- **skrýt nabídky**
- vybrat nabídky
- symbol **červeného zvonečku** zobrazuje informace a upozornění od pojišťoven

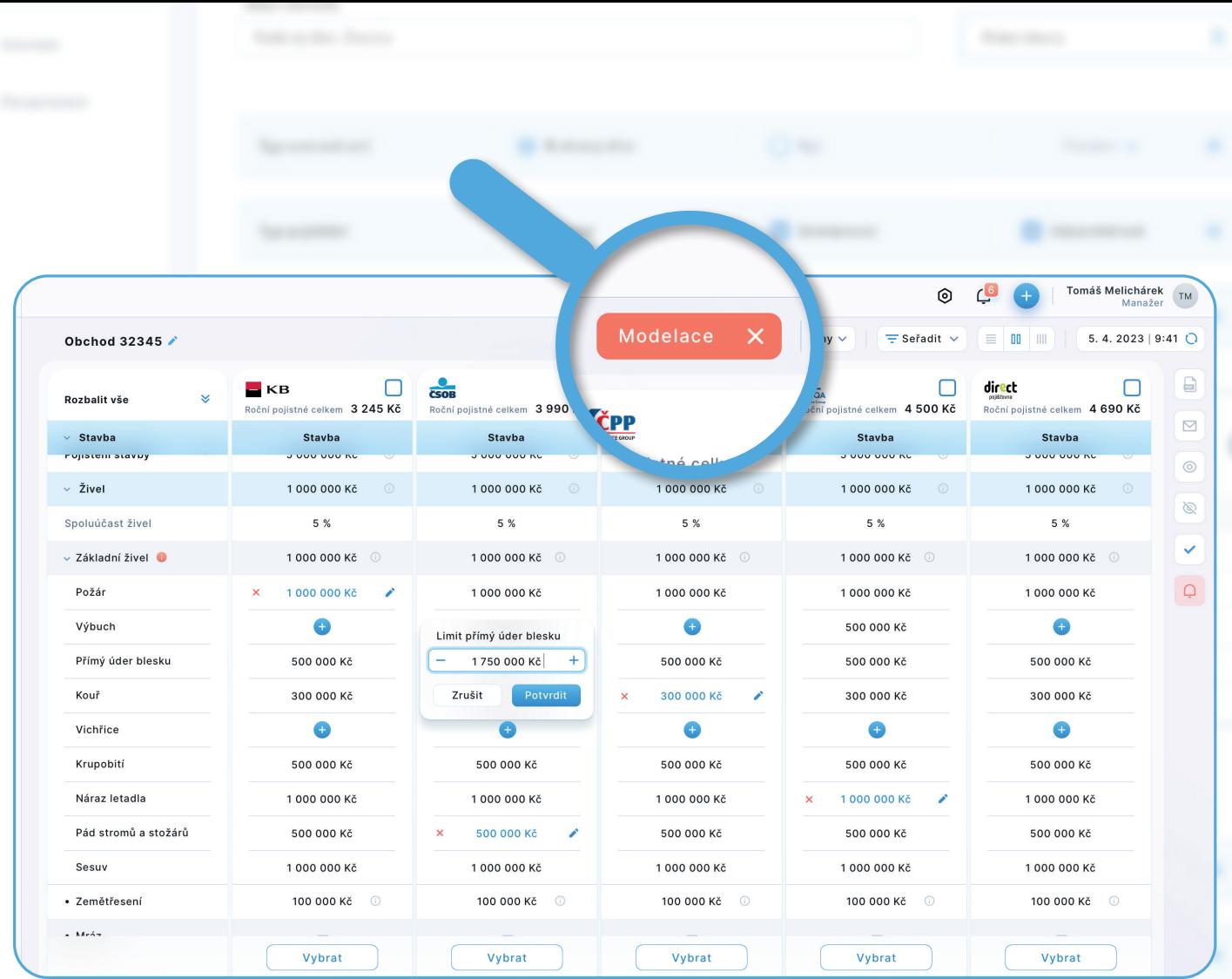

# **MODELACE NABÍDKY**

Tlačítkem "Modelace" aktivujete **možnost modelace nabídky**.

V případě, že pojišťovna umožňuje upravovat limity, spoluúčasti, přidávat/odebírat rizika, je možné upravovat konkrétní nabídku dané pojišťovny. Stejně můžete vytvořit nabídky dalších pojišťoven. A to vše na jedné stránce.

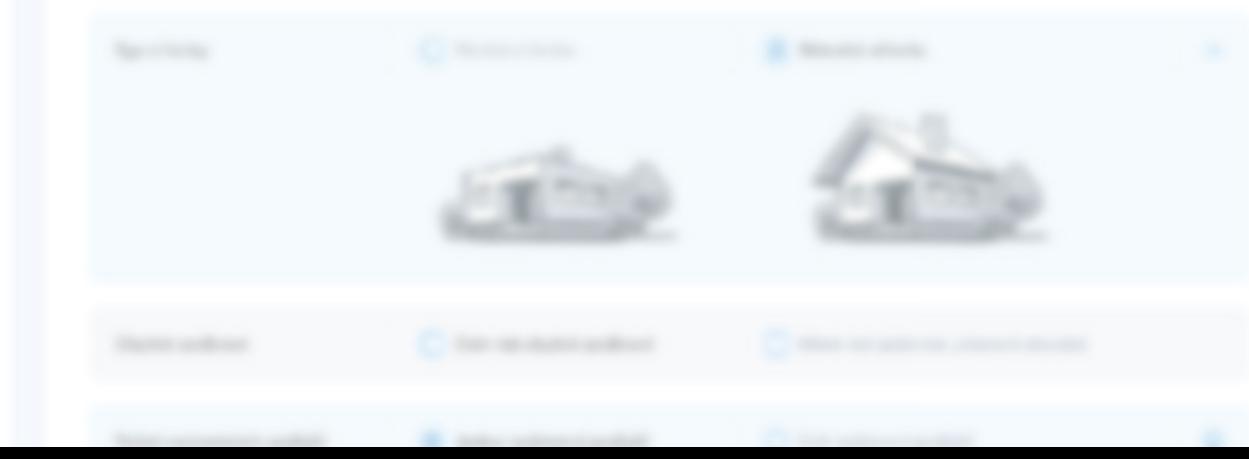

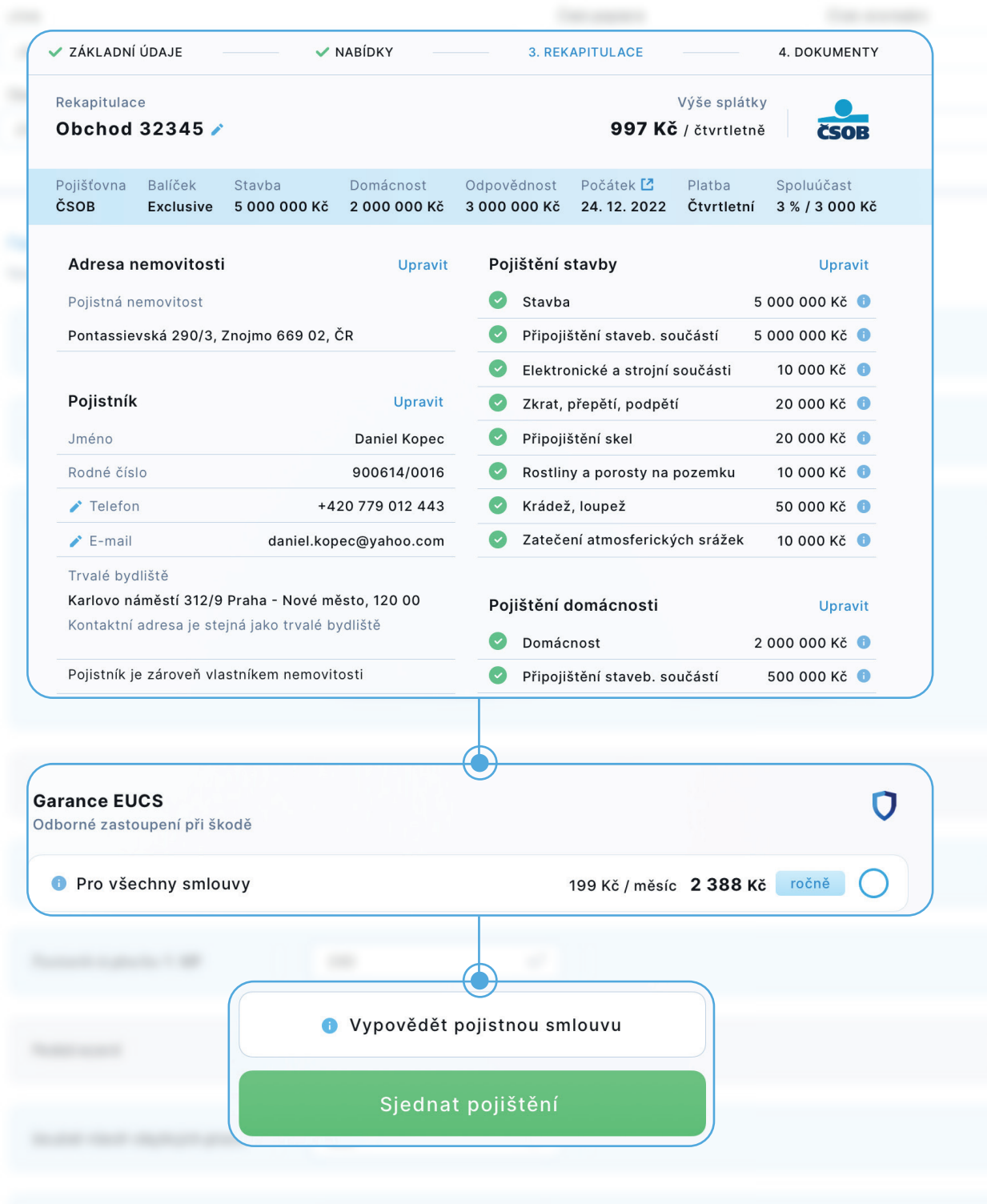

#### **REKAPITULACE A SJEDNÁNÍ OBCHODU**

Po odsouhlasení nabídky klientem se dostanete do závěrečné části před sjednáním. Zde jsou **přehledně uvedené veškeré údaje, které budou na smlouvě**. V případě požadavku na změnu, můžete provést úpravu, pomocí "Upravit" nebo ikony "tužky".

# **Dále máte možnost:**

- Sjednat klientovi smlouvu na službu **Garance EUCS**.
- **Výpovědi ze stávajícího pojištění** (které Vám usnadní vygenerování potřebné dokumentace pro výpověď).
- Klient Vám musí nahlásit data o pojištění (č. smlouvy, název pojišťovny, popř. datum ukončení), které chce vypovědět.
- Z našeptávače vyberete konkrétní pojišťovnu a důvod výpovědi.

Údaje o klientovi se automaticky dotáhnou z Karty klienta z Bety.

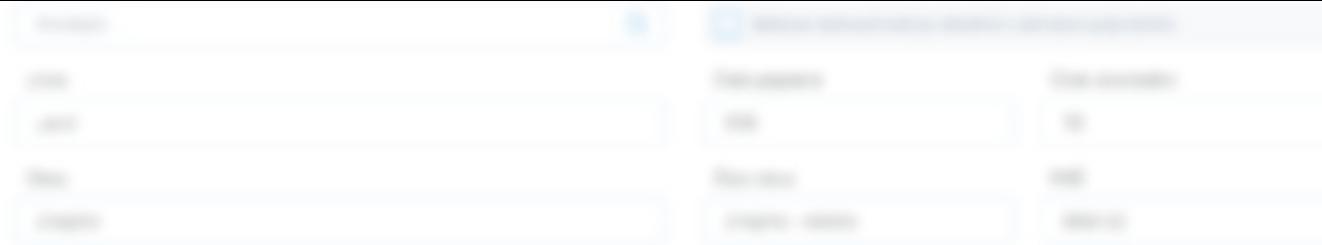

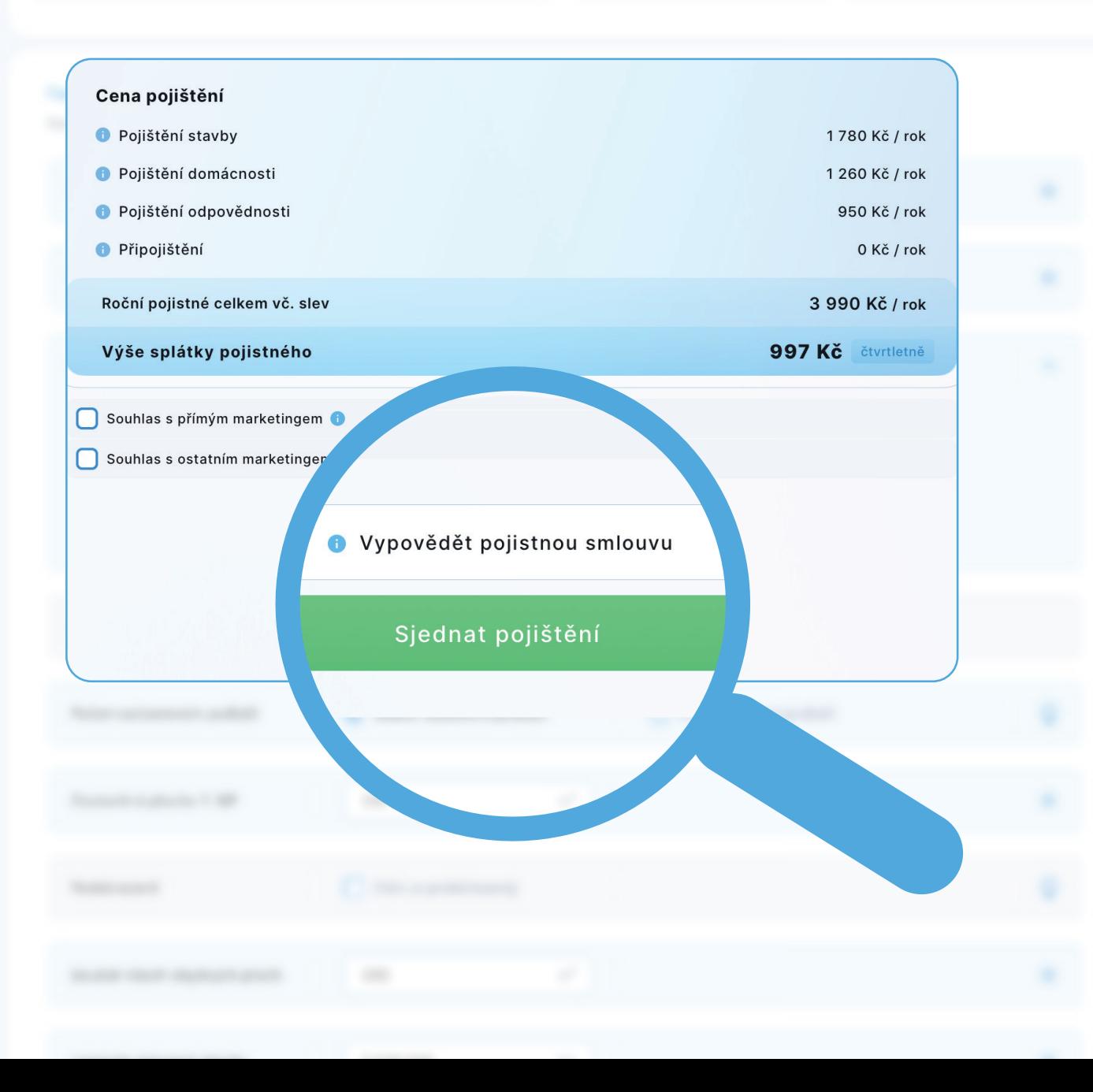

# **SJEDNÁNÍ**

Klik na tlačítko "Sjednat pojištění" je závěrečný krok, klient má sjednáno a **pro Vás veškerá administrativa končí**.

Dokumenty jsou klientovi i Vám odeslány a smlouva vzniká zaplacením.

Záznam z jednání a pojistná smlouva se rovněž automaticky uloží na Broker Trust.

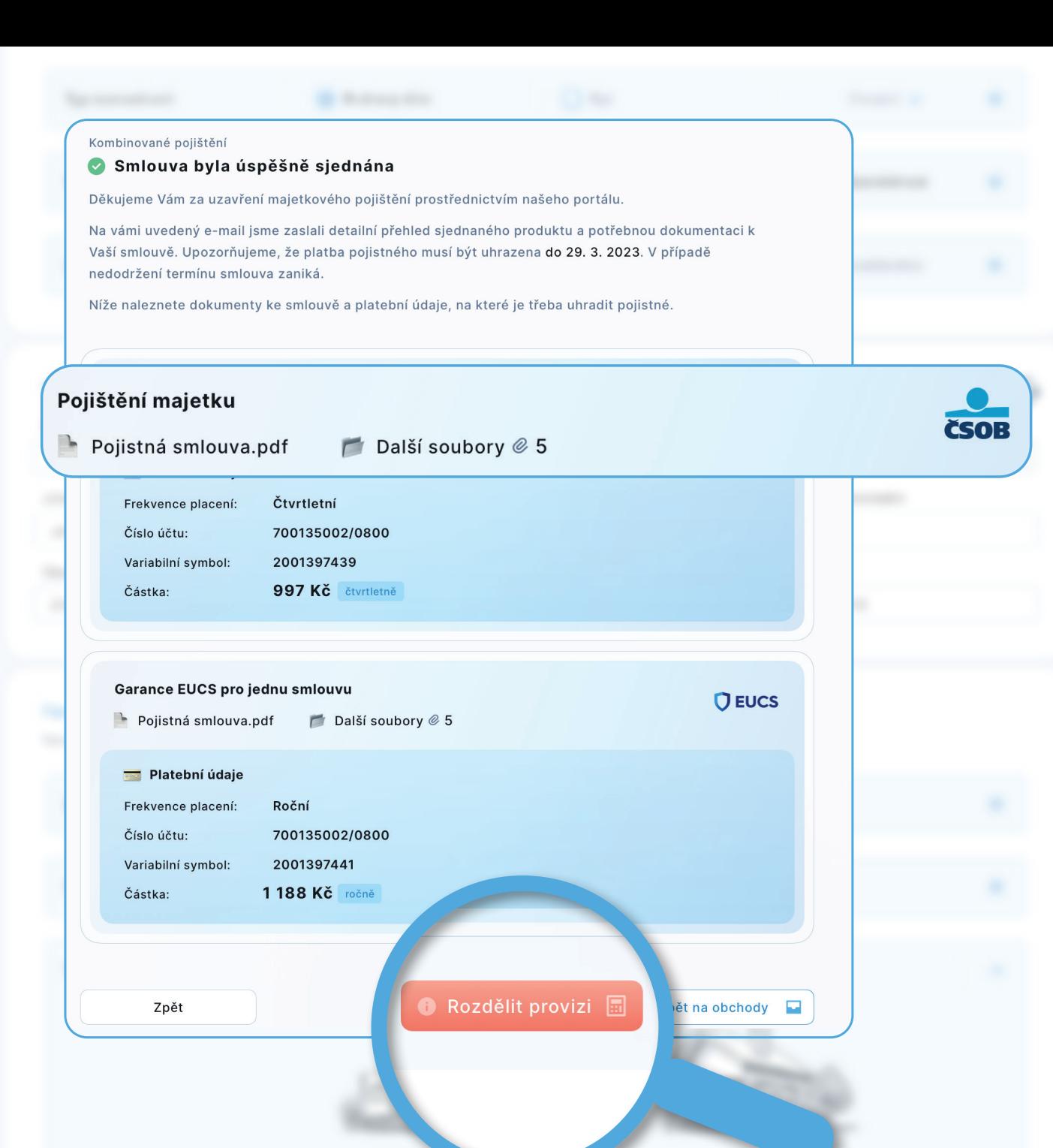

#### **DOKUMENTY K OBCHODU A ROZDĚLENÍ PROVIZE**

V případě potřeby máte možnost si veškeré přílohy k obchodu včetně platebních údajů stáhnout.

Po sjednání obchodu máte možnost **rozdělit provizi**.

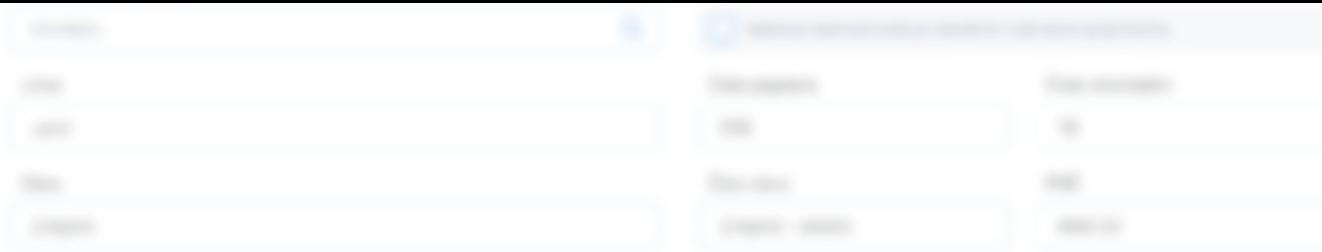

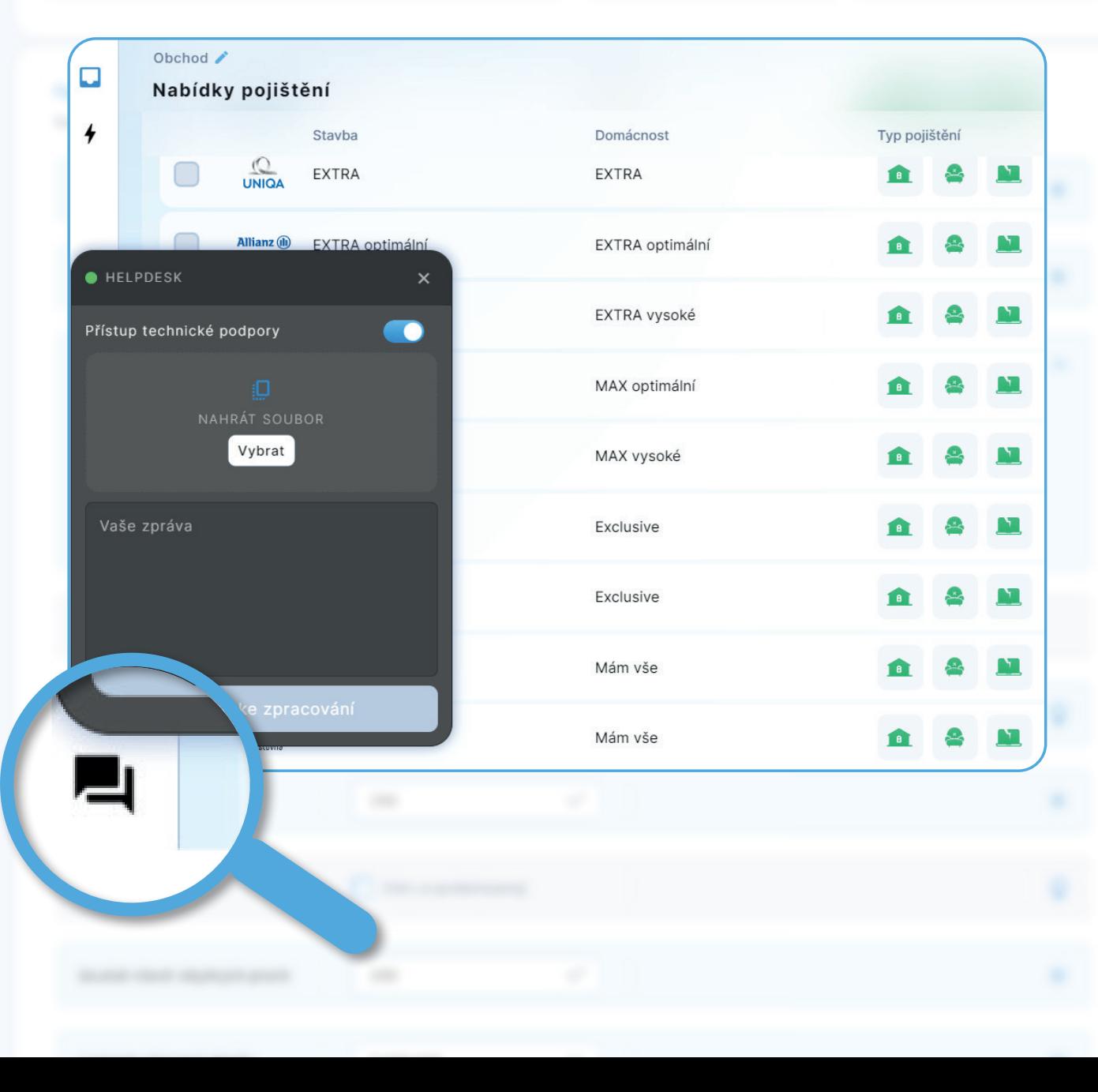

### **TECHNICKÁ PODPORA APLIKACE**

V levém dolním rohu máte k dispozici **podporu/Helpdesk**. Je to nejsnadnější cesta k vyřešení Vašeho požadavku.

Stačí kliknout na ikonu a napsat svůj dotaz, či požadavek. Odpověď následně obdržíte na Váš e-mail.